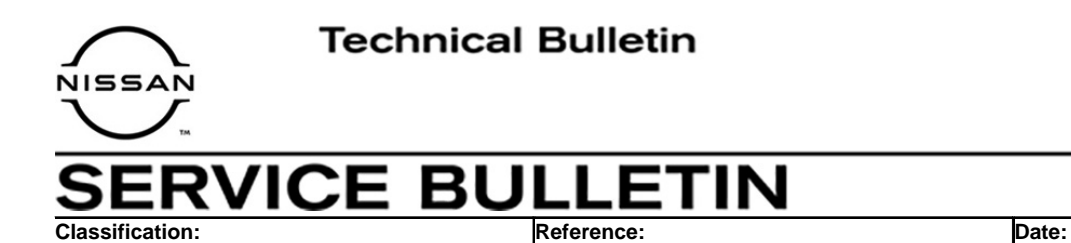

AN21-002 | NTB21-008 | January 28, 2021

# **SOFTWARE UPDATE FOR INFOTAINMENT ISSUES**

**APPLIED VEHICLES:** 2019 Titan/Titan XD (A61)

# **SERVICE INFORMATION**

When diagnosing an infotainment issue, always confirm that the latest software is installed in the AV control unit before starting the diagnosis.

The software update in the following service procedure is to address the items below:

- Stability improvements and "bug" fixes.
- Audio playing with the ignition OFF.

Refer to steps [1-](#page-2-0)[4](#page-3-0) to confirm that this bulletin applies.

**HINT:** The update-software only needs to be downlowded once and can then be used on multiple **APPLIED VEHICLES** until other infotainment software is loaded onto the USB drive to overwrite the original data.

Nissan Bulletins are intended for use by qualified technicians, not 'do-it-yourselfers'. Qualified technicians are properly trained individuals who have the equipment, tools, safety instruction, and know-how to do a job properly and safely. **NOTE:** If you believe that a described condition may apply to a particular vehicle, DO NOT assume that it does. See your Nissan dealer to determine if this applies to your vehicle.

## **REQUIRED SPECIAL TOOL**

- One special tool, USB drive J-52727, has been shipped to each dealer (see [Figure 1](#page-1-0)).
- Do not use any other USB drive to perform the procedure in this bulletin.
- Additional USB drives may be purchased from Tech•Mate: nissantechmate.com or 1-800-662-2001.

#### **HINT:**

- The update-software only needs to be downloaded once and can then be used continuously on multiple **APPLIED VEHICLES**.
- The update-software must be the only file on the drive.

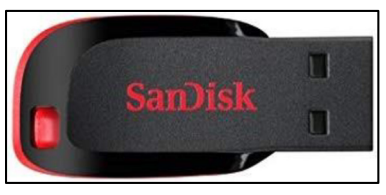

Figure 1

## <span id="page-1-0"></span>**BOSCH CONTACT INFORMATION**

If additional assistance is required from Bosch, fill out the form below and email it to: **nissan.dealers@us.bosch.com**

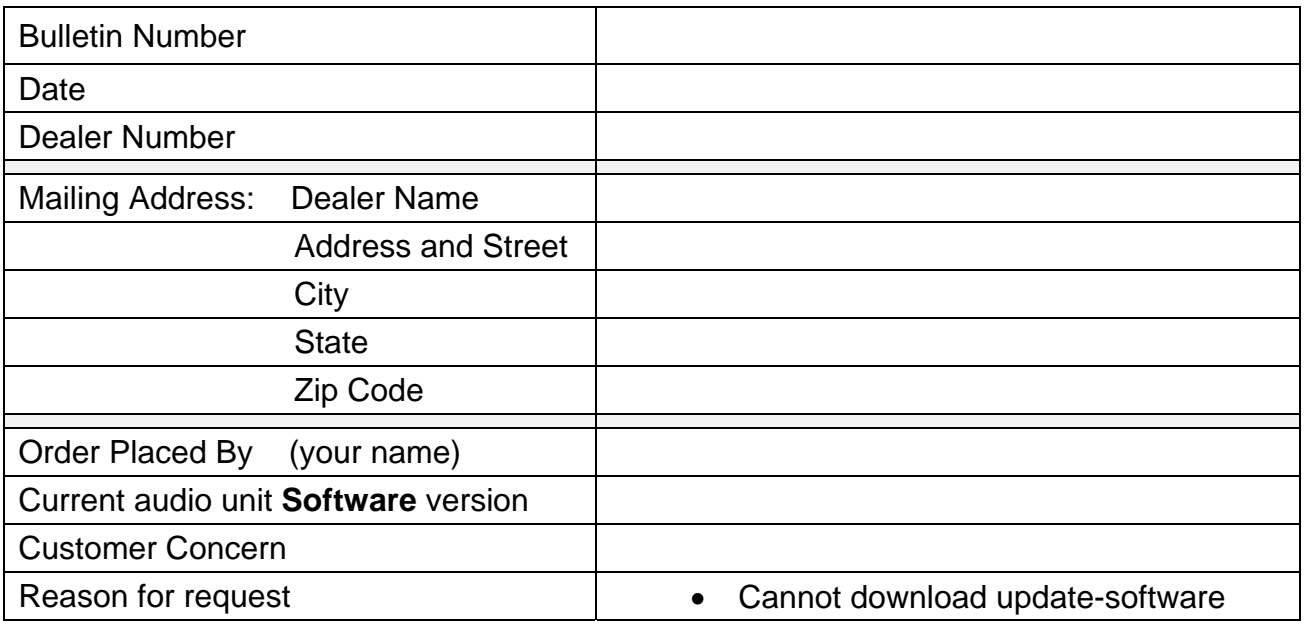

#### **SERVICE PROCEDURE**

#### **Check the H/U Part number**

<span id="page-2-0"></span>1. Access the **System Diagnosis Menu**.

From the **MENU** page shown in [Figure 2:](#page-2-1)

 Select and hold the **MENU** button (not shown), and at the same time rotate the tuning knob more than three clicks in each direction (back and forth) until the **System Diagnosis Menu,** shown in [Figure 3](#page-2-2), displays.

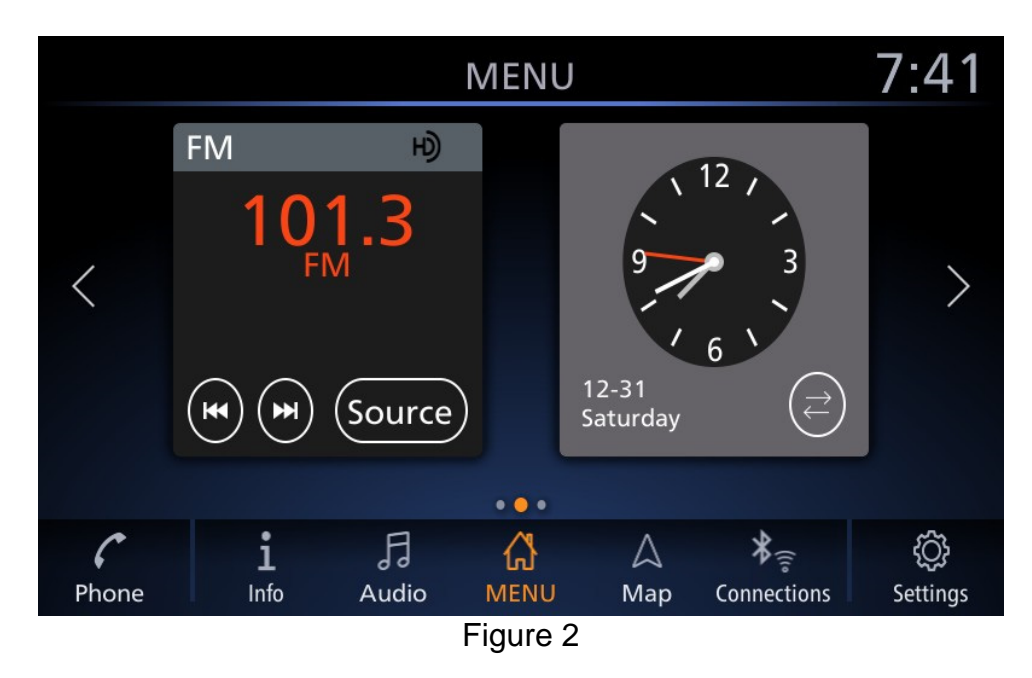

<span id="page-2-1"></span>2. Select **Confirmation/Adjustment** ([Figure 3\)](#page-2-2).

<span id="page-2-2"></span>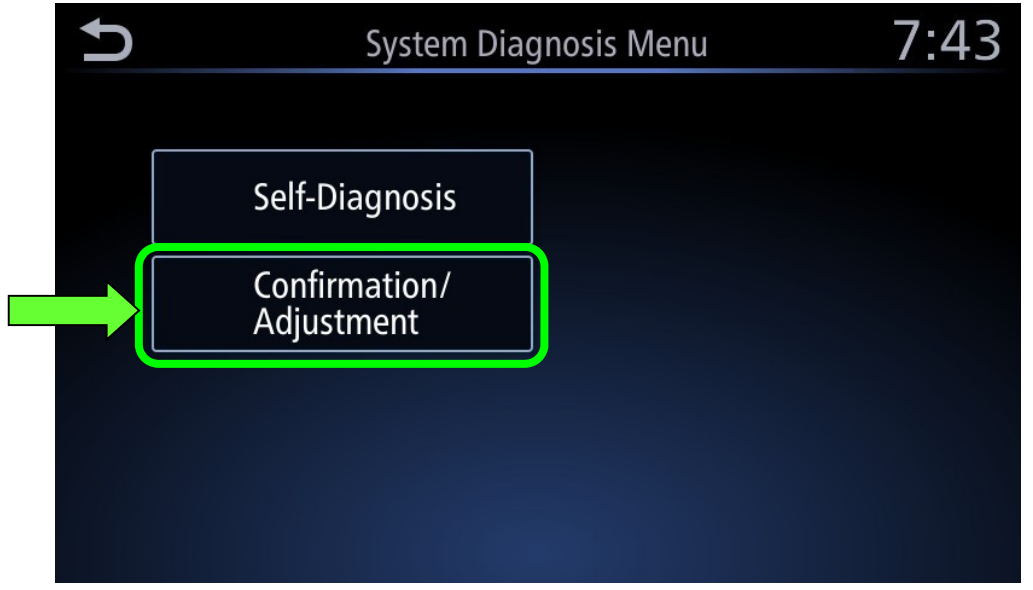

Figure 3

#### 3. Select **Version Information**.

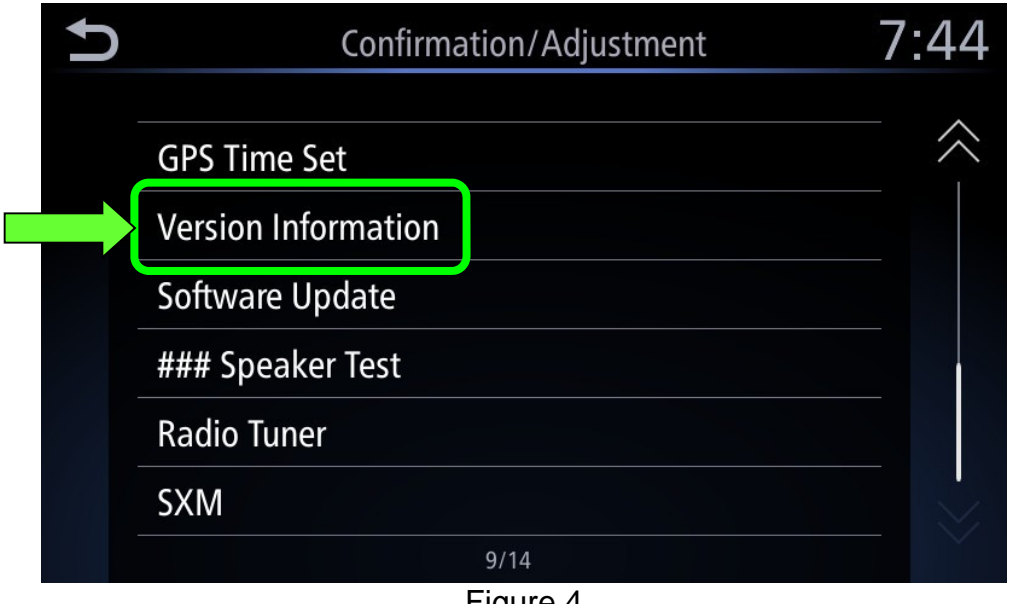

Figure 4

- <span id="page-3-0"></span>4. Scroll to, and then confirm the **H/U Part Number** ([Figure 5\)](#page-3-1).
	- If the **H/U Part Number** is in the list below, proceed to step [5](#page-4-0) on page [5](#page-4-0) to update the AV control unit.
		- 25915-9FU2C
		- 25915-9FU0C
		- 2591A-9FU0C

**NOTICE** To avoid damage to the vehicle, do not update the AV control unit if the HU part number is not one listed above. Doing so may cause the AV control unit to operate incorrectly.

 If the **H/U Part number** is not in the list above, this bulletin does not apply. Refer to the Electronic Service Manual (ESM) for further diagnostic information.

<span id="page-3-1"></span>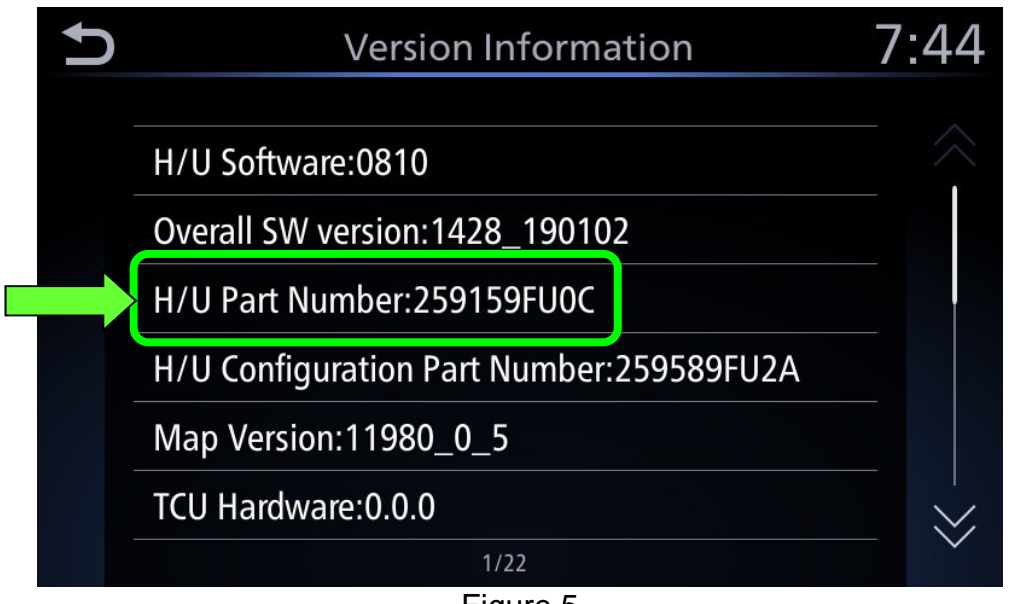

Figure 5

#### **IMPORTANT: Before starting, make sure:**

- ASIST is connected to the Internet.
- ASIST has been synchronized (updated) to the current date.
- <span id="page-4-0"></span>5. Insert special tool USB drive J-52727 to an ASIST station.
	- If the infotainment software has already been downloaded onto special tool USB drive J-52727 from a prior service procedure, skip to step [14](#page-6-0) on page [7.](#page-6-0)
	- The update-software must be the only file on the USB drive.
	- Special tool USB drive J-52727 is the only USB drive approved for use with this procedure.

**HINT:** 

- The update-software is estimated to take 4 hours to download to the USB drive.
- The update-software only needs to be downloaded once and then can be used continuously on multiple APPLIED VEHICLES.
- 6. Open ASIST.
- 7. Select **Specialty Tools**, and then select **Infotainment Software Updates**.

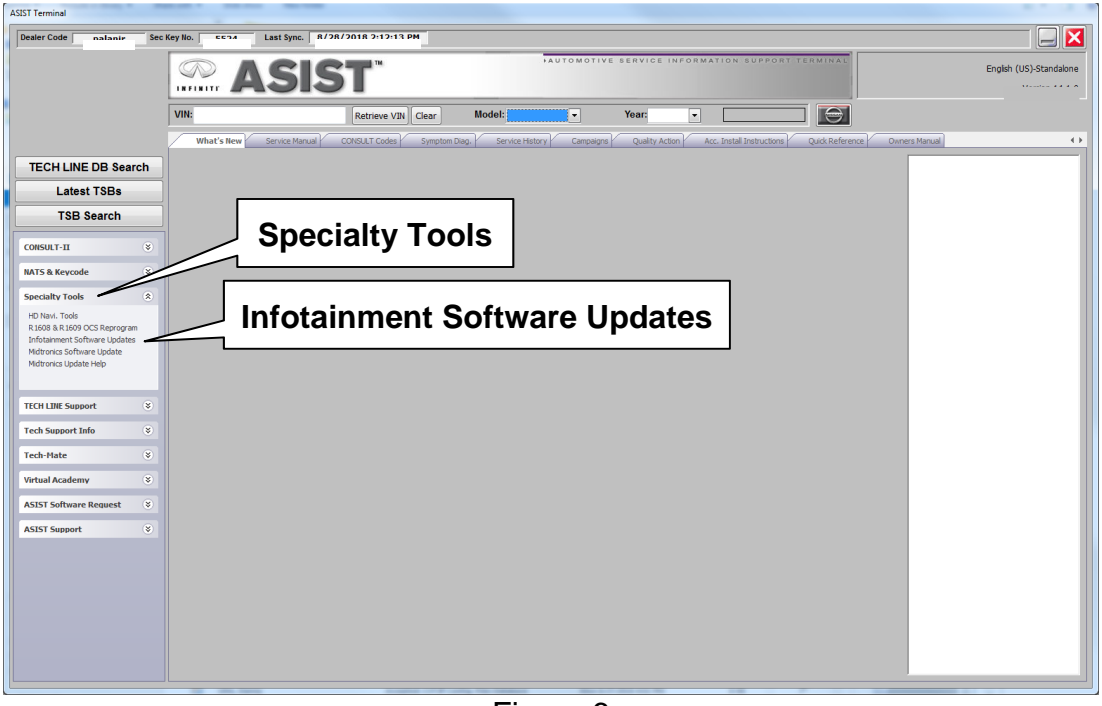

Figure 6

- 8. Select the check box next to the **IVI002** infotainment update-software [\(Figure 7](#page-5-0)).
- 9. Use the drop-down menu and select the location of the USB drive that was inserted into the ASIST station in step [5.](#page-4-0)

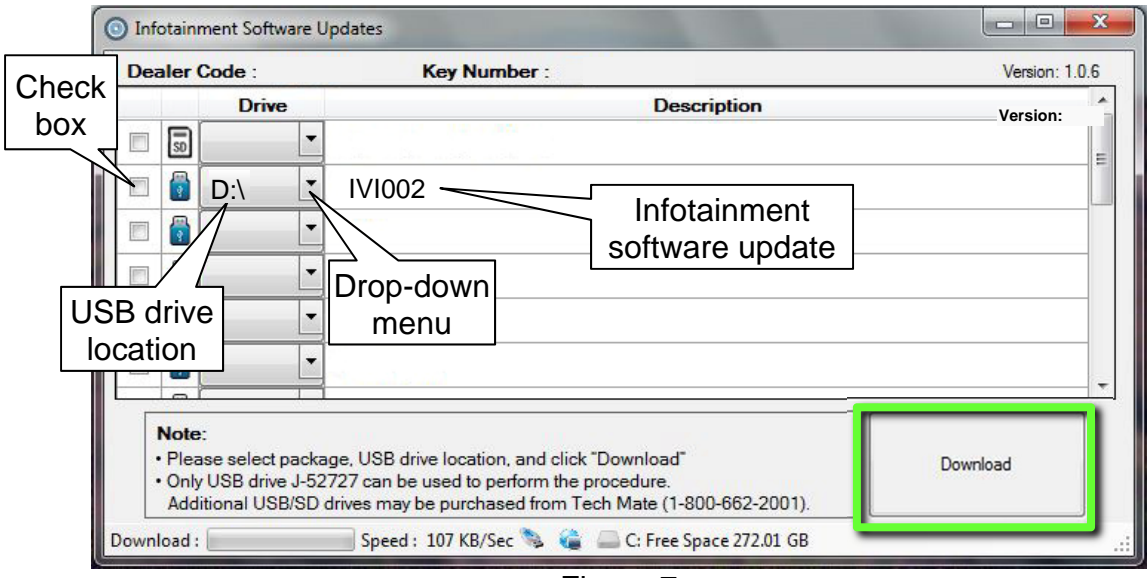

Figure 7

<span id="page-5-0"></span>10. Select **Download**, and then wait for the download to complete.

## **HINT:**

- The update-software is estimated to take **4 hours** to download to the USB drive.
	- $\triangleright$  If, while attempting to download the software to the ASIST station, you receive the message shown in [Figure 8:](#page-5-1)
		- a. First, attempt to clear space on the ASIST station hard drive.
		- b. If space on the hard drive cannot be cleared, email Bosch at **nissan.dealers@us.bosch.com** for additional options.

<span id="page-5-1"></span>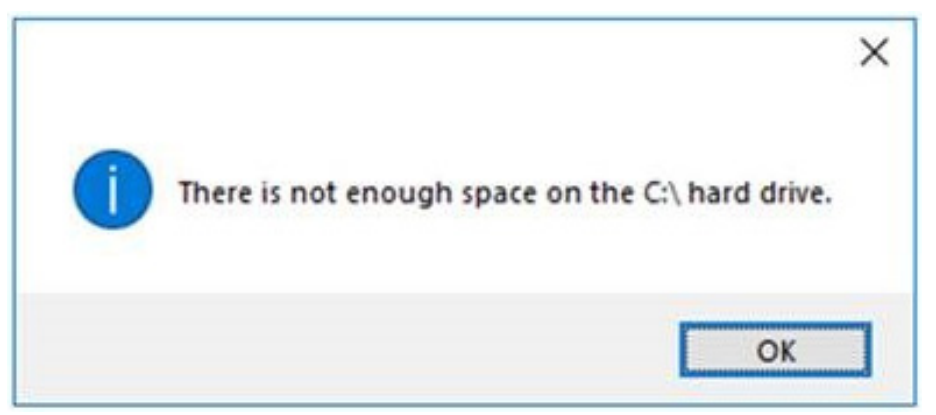

Figure 8

## 11. Select **OK**.

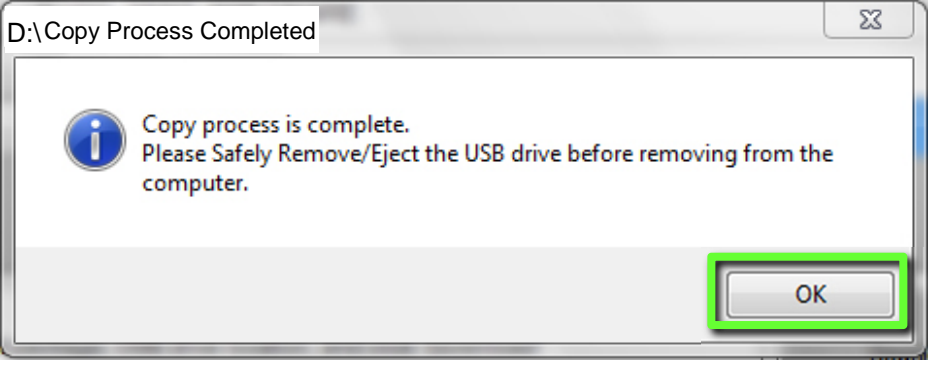

Figure 9

- 12. Once the transfer is complete, safely remove the USB drive from the ASIST station.
	- a. From the PC toolbar, select the **Safely Remove Hardware** icon.
		- The icon is on the toolbar, or can be found after selecting the arrow.
	- b. Select the USB drive to be removed, and then remove the USB drive from the ASIST station.

**NOTICE** Follow the steps to safely remove the USB drive. If not followed, the USB drive may corrupt the infotainment update-software.

• If you are not familiar with the process of safe USB drive removal, ask for assistance at your dealer.

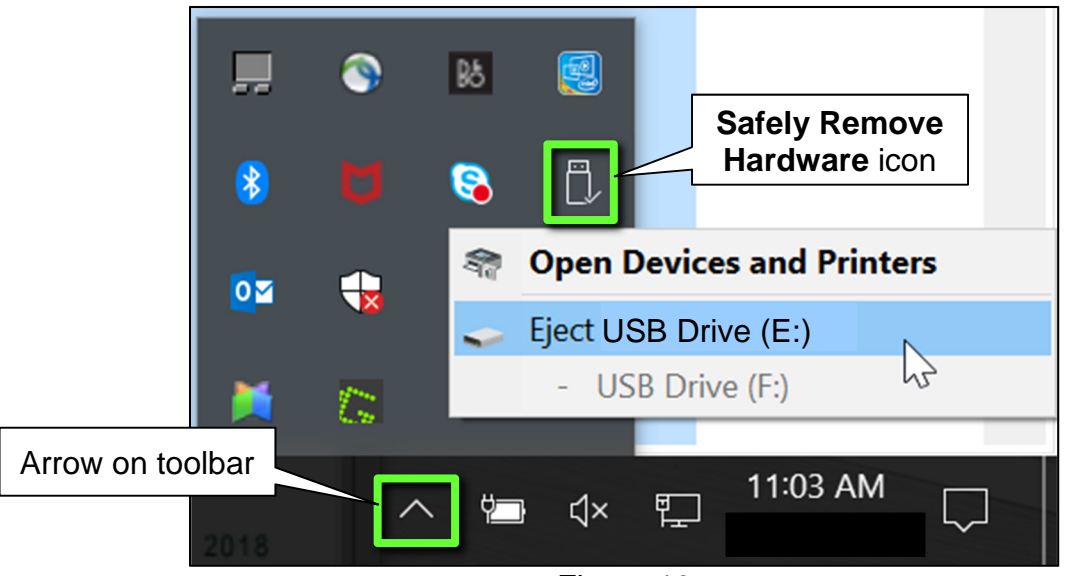

Figure 10

- 13. Close all ASIST **Infotainment Software Update** screens.
- <span id="page-6-0"></span>14. Set the parking brake.
- 15. Start the engine, and then wait 60 seconds for the system to load. **HINT:** The engine needs to idle for the duration of the update to retain battery charge.
- 16. Insert the USB drive with infotainment update-software into the vehicle's USB media port (see [Figure 11](#page-7-0)).
	- Do not remove the USB drive during the update to the vehicle until instructed to.

**HINT:** Charging ports are marked in the vehicle with a "lightning bolt" symbol.

**NOTICE** Do not insert the USB drive into a charging port. If used, the updatesoftware and/or USB drive may become damaged. Only insert the USB drive in a USB media port.

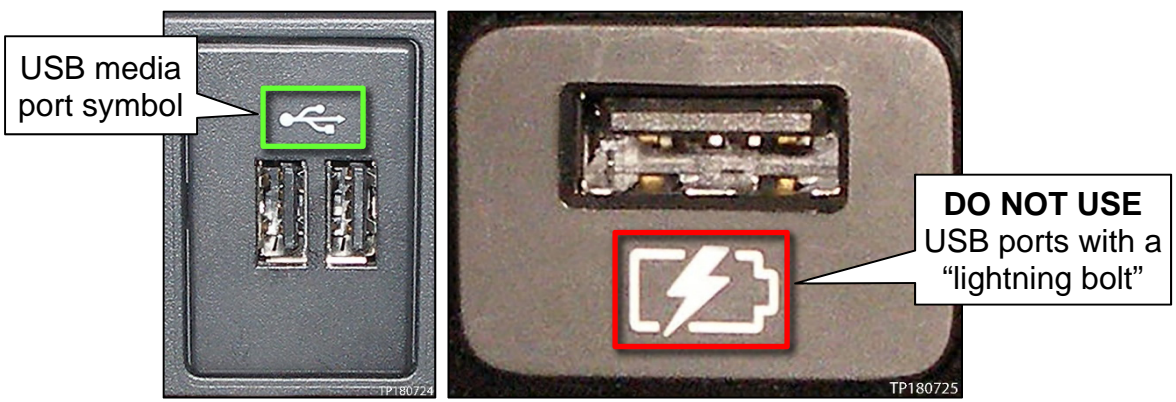

Figure 11 Figure 12

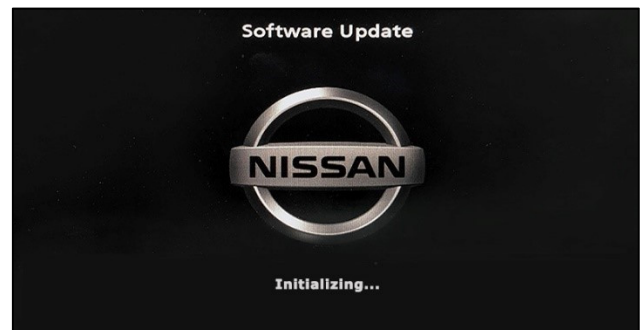

Figure 13

<span id="page-7-1"></span><span id="page-7-0"></span>17. Wait approximately 10-30 seconds for the screen in [Figure 13](#page-7-1) to appear.

> <span id="page-7-2"></span> The screen in [Figure 14](#page-7-2) may briefly appear. **Do not remove the USB drive**. The audio system will detect the USB drive and continue the update.

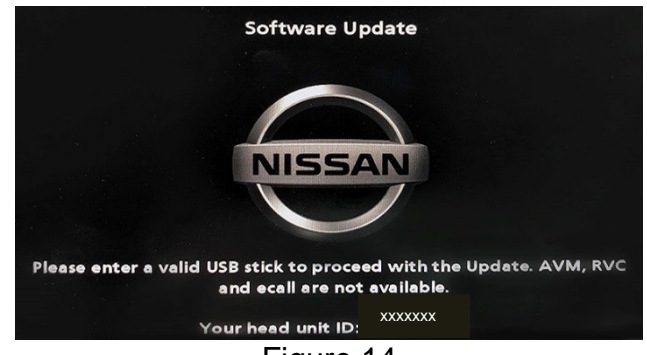

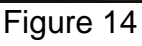

- 18. Wait for the update to complete.
	- Follow the on-screen instructions while waiting.

**HINT:** The update will take 15-25 minutes.

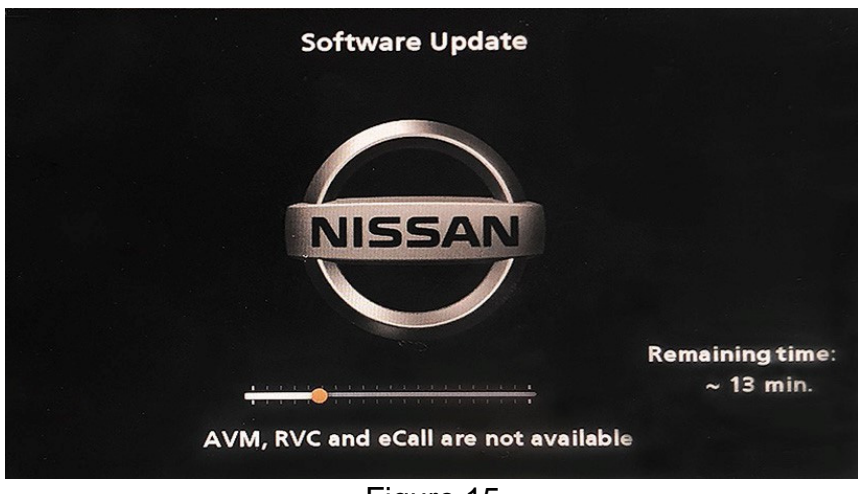

Figure 15

19. Once the update is complete ([Figure 16\)](#page-8-0), remove the USB drive; the system will reboot (restart).

**HINT:** The system will not reboot until the USB drive is removed.

<span id="page-8-0"></span>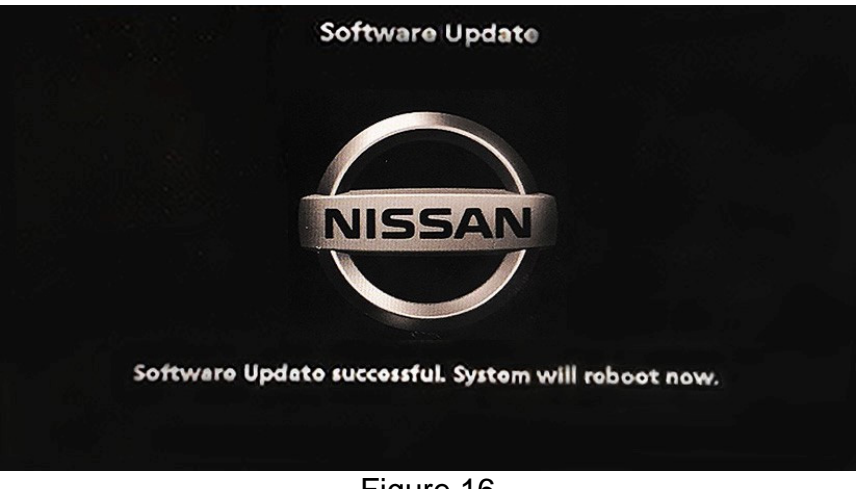

Figure 16

**NOTICE** Steps [20-](#page-9-0)[27](#page-9-1) must be completed. If they are not completed, the update may become corrupted.

- <span id="page-9-0"></span>20. Allow the reboot to complete (approximately 30 seconds).
	- The Nissan logo will be displayed during the reboot.
- <span id="page-9-3"></span><span id="page-9-2"></span>21. Turn the ignition OFF.

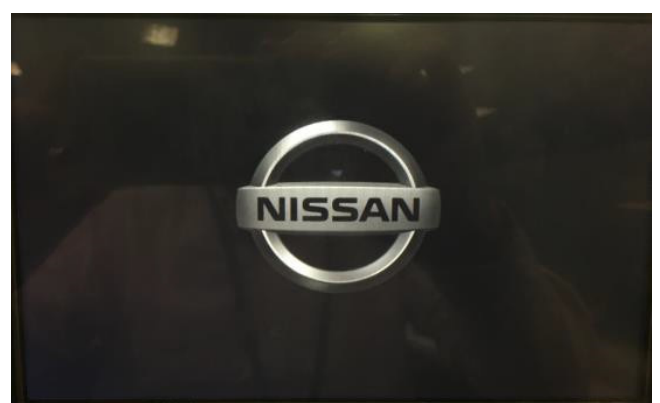

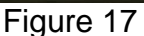

#### The steps below will fully reboot the infotainment system twice.

- <span id="page-9-4"></span>22. Open and close the driver door and ensure that all doors are closed.
- 23. Wait five (5) minutes.

**NOTICE** Ensure that all doors remain closed during the 5 minute wait period. If a door is opened during the five minute wait period, the update may not complete and the AV control unit may become inoperable.

**HINT:** The engine does not need to be running for the next steps.

- 24. Turn the ignition ON (engine OFF) and wait for the Nissan logo to appear ([Figure 17](#page-9-2)).
	- If the Nissan logo does not appear (this might take up to 30 seconds), start over from step [21.](#page-9-3)
- 25. After the Nissan logo appears, wait about one (1) minute.
	- The MENU (Home) screen in [Figure 18](#page-9-6) will be displayed.
- <span id="page-9-5"></span>26. Turn OFF the ignition.

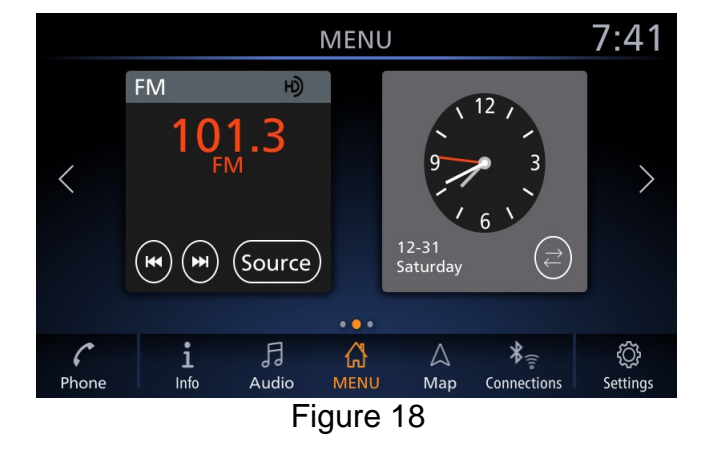

<span id="page-9-6"></span><span id="page-9-1"></span>27. Repeat steps [22](#page-9-4)[-26](#page-9-5) one more time (for a total of 2 times) to complete the update.

## **CLAIMS INFORMATION**

# **Submit a Primary Operation (PO) type line claim using the following claims coding:**

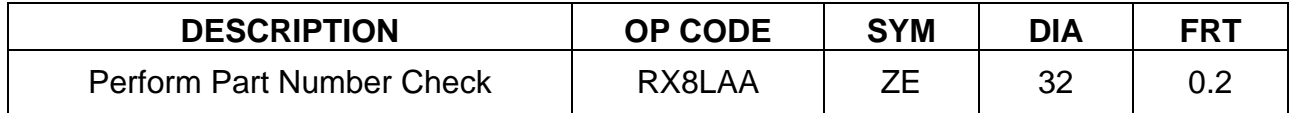

**OR** 

# **Submit a Primary Operation (PO) type line claim using the following claims coding:**

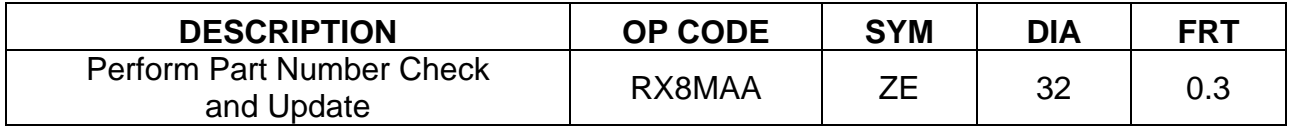

# **AMENDMENT HISTORY**

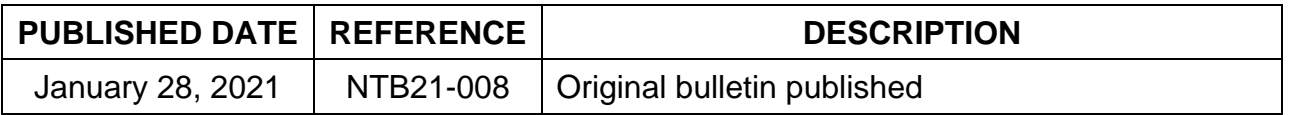